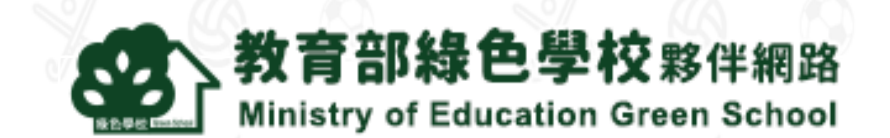

# 教育部綠色學校夥伴網路 **系統操作手冊**

**中華民國108年10月**

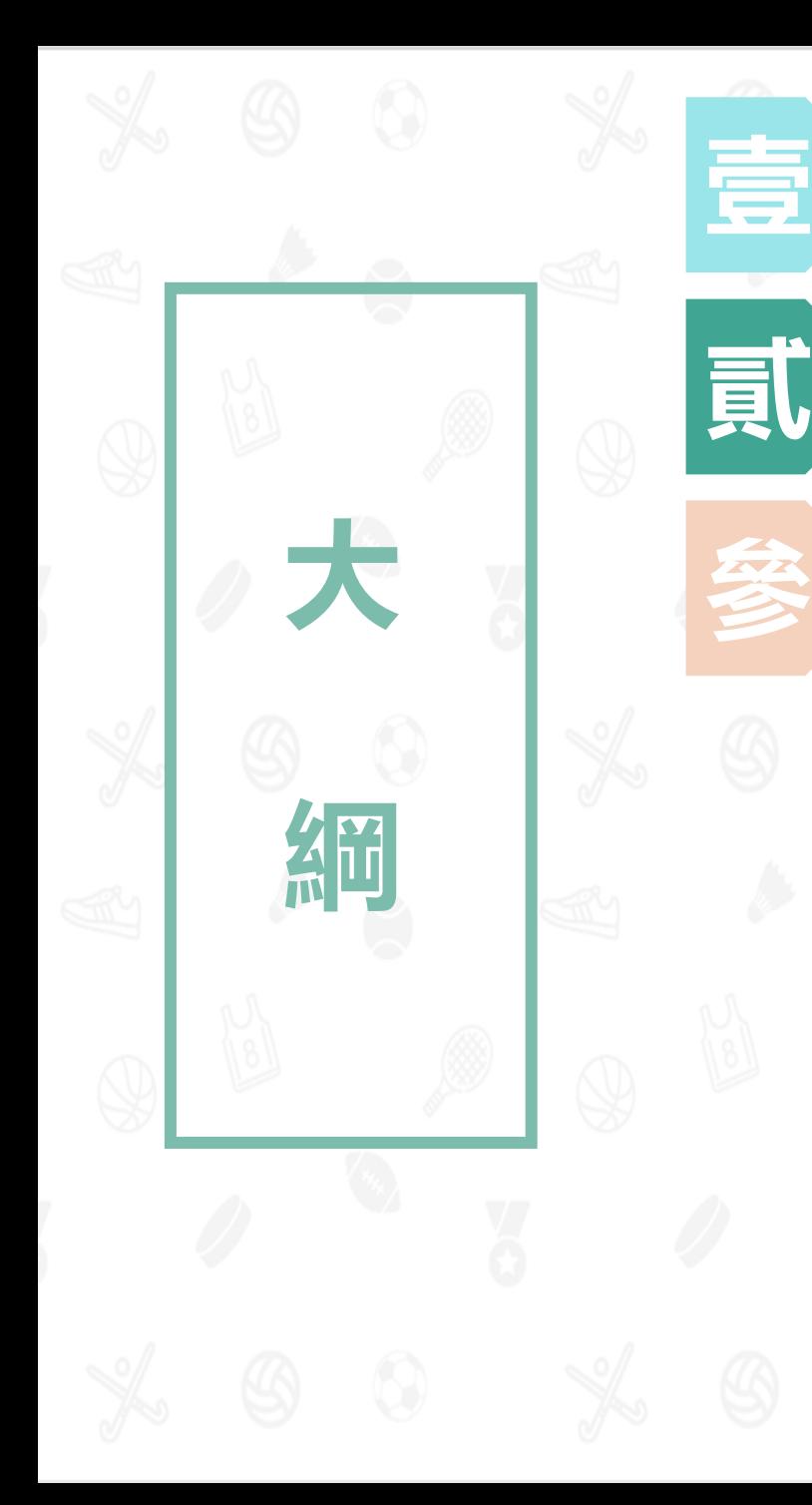

### **使用者類型**

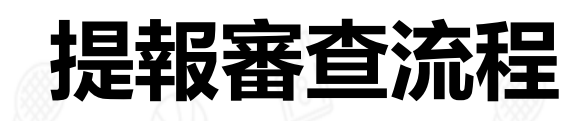

## **系統操作說明**

- 1. 註冊(P5 -P8 )
- 2. 我的基本資料 (P9-P11)
- 3. 我的文章管理 (P12-P17)
- 4. 我的回應管理(P18 -P19 )
- 5. 我的綠色學校 (P20-P22) |
- 6. 我的審核管理(P23 -P29 )
- 7. 教育局資料管理(P30 -P32 )
- 8. 輔導團資料管理(P33 -P39 )

2

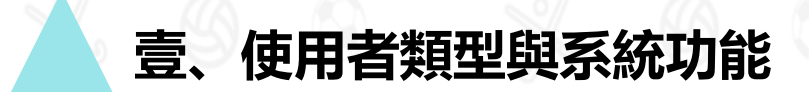

## 系統使用者主要分為5類

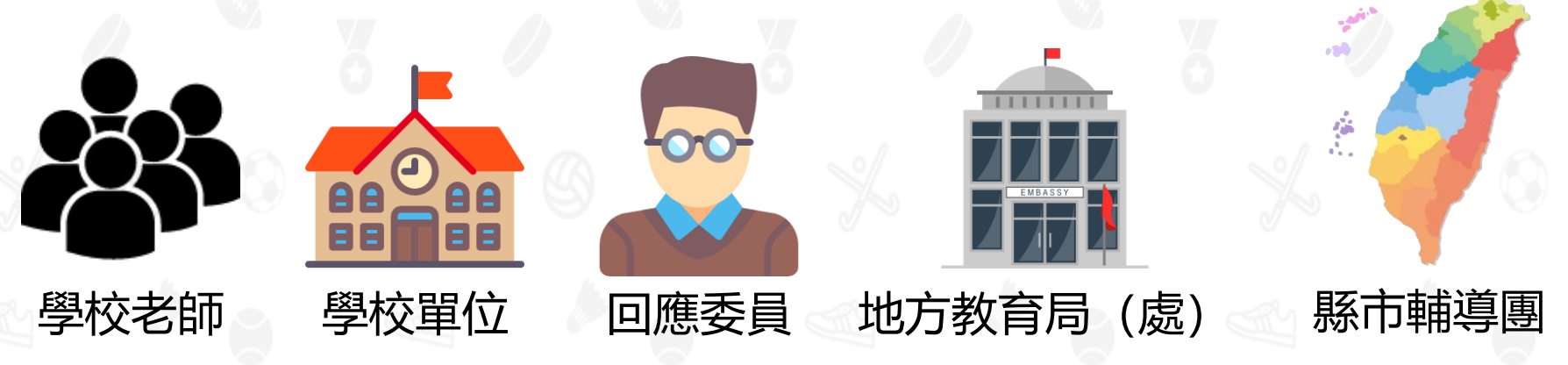

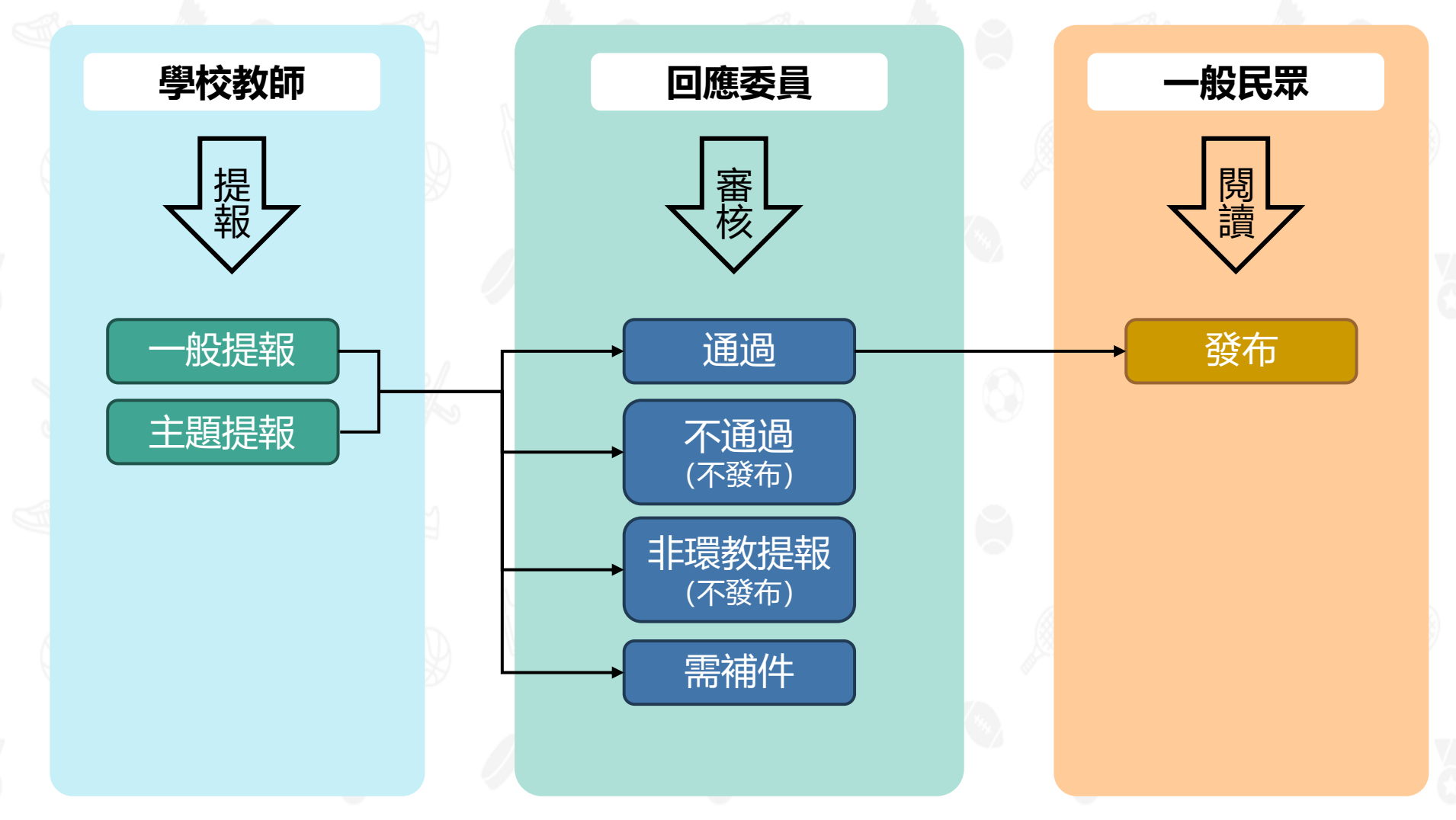

### ※提報後,審查時間為15~20天。

4

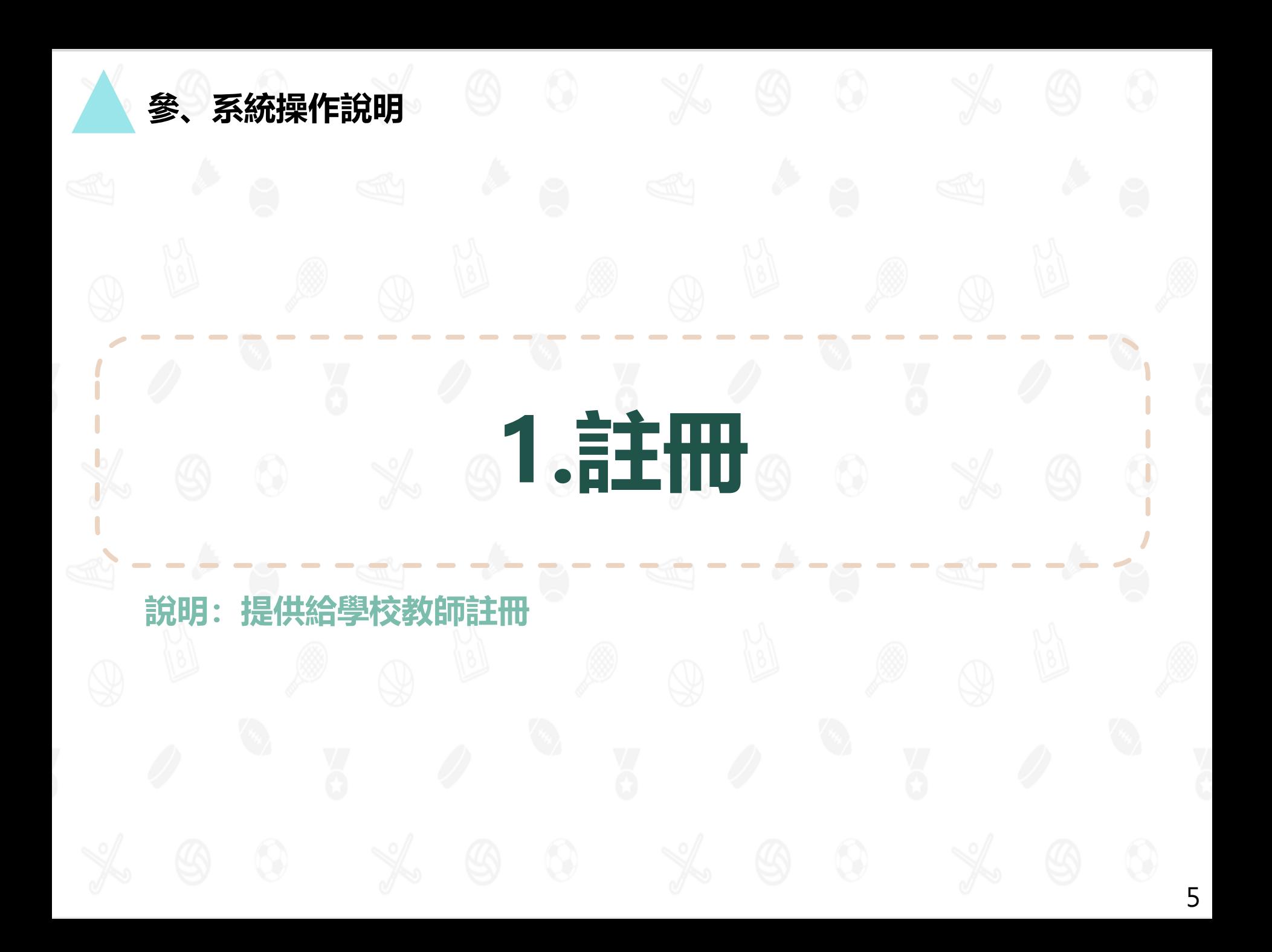

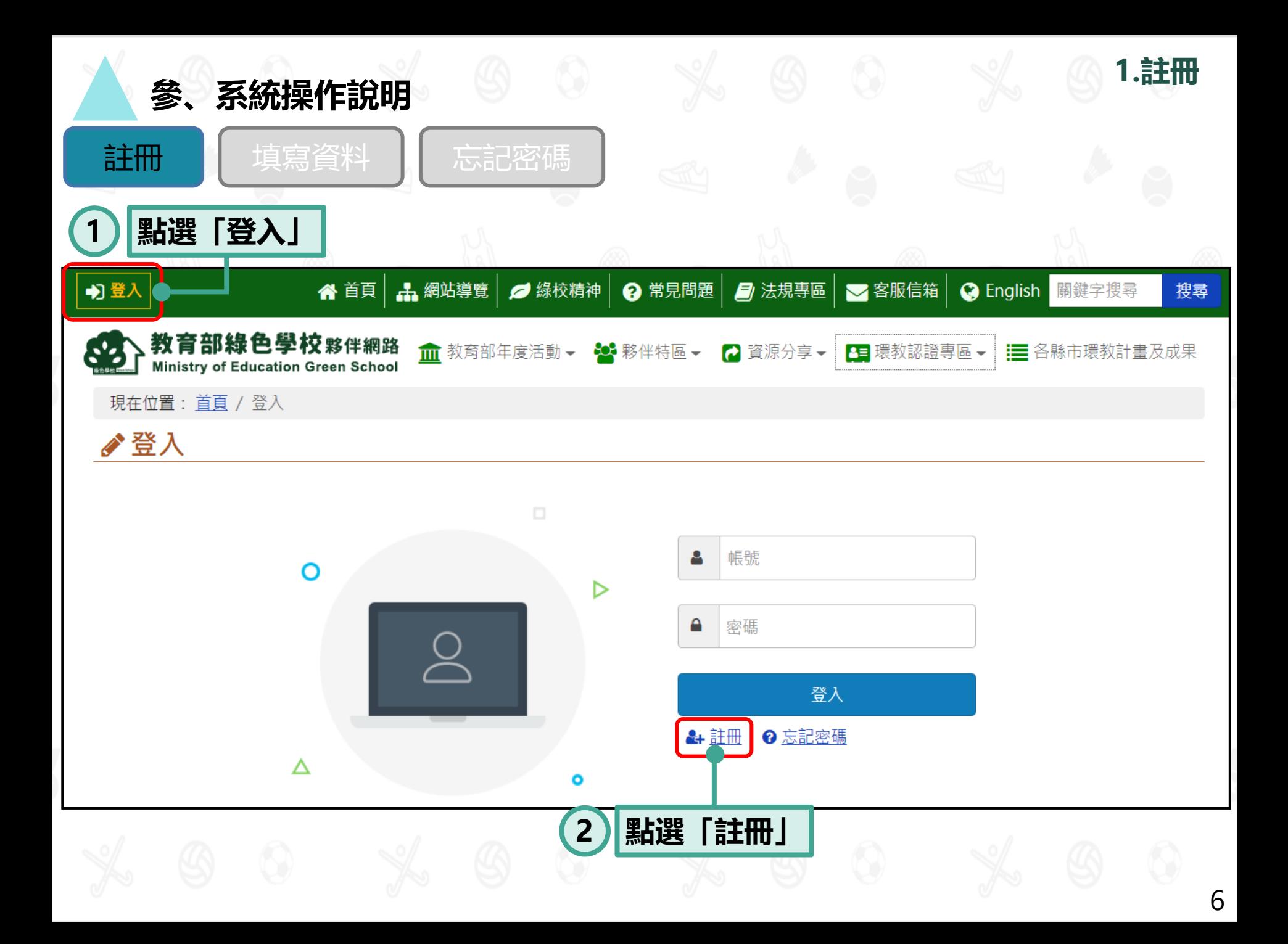

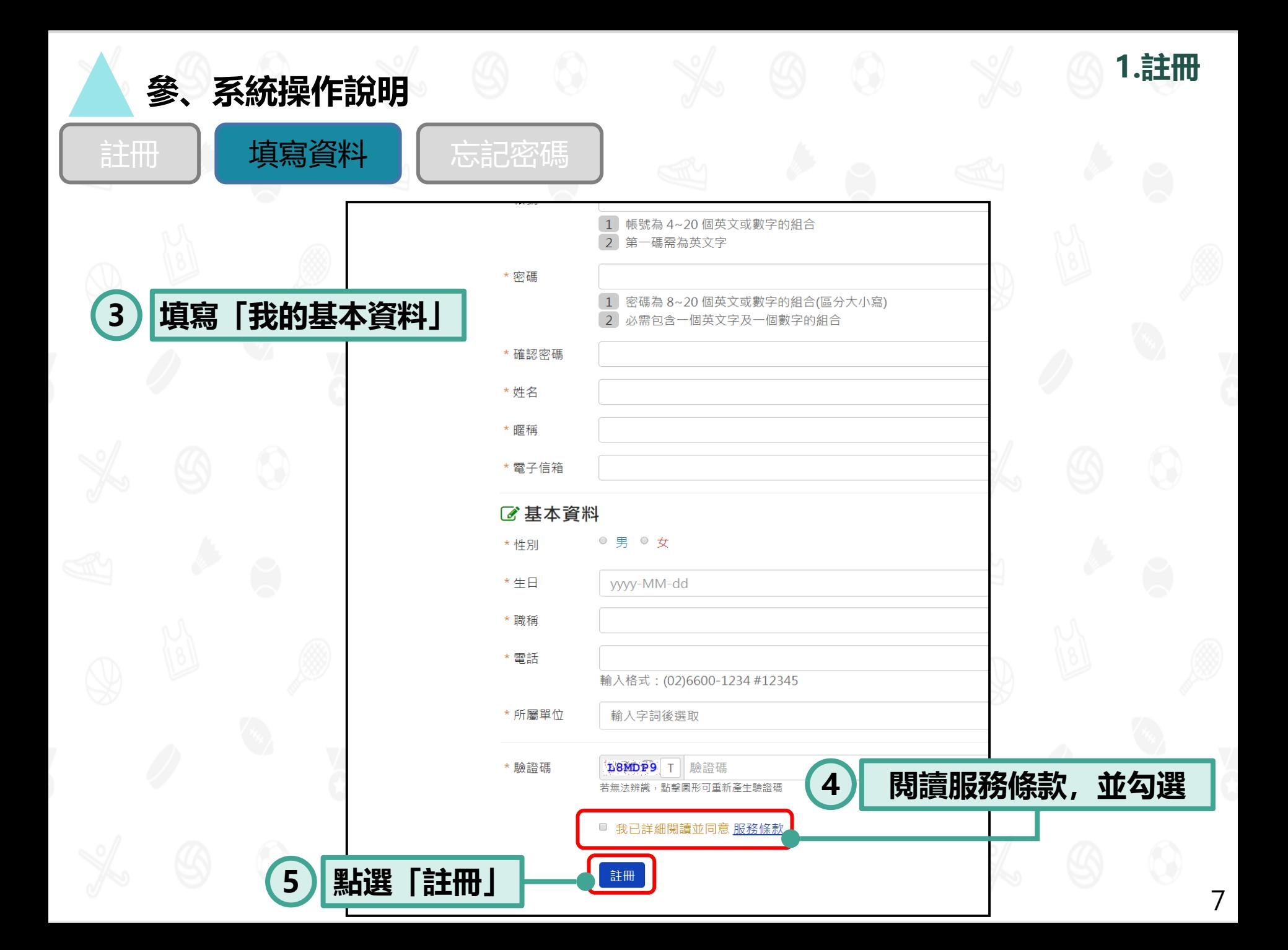

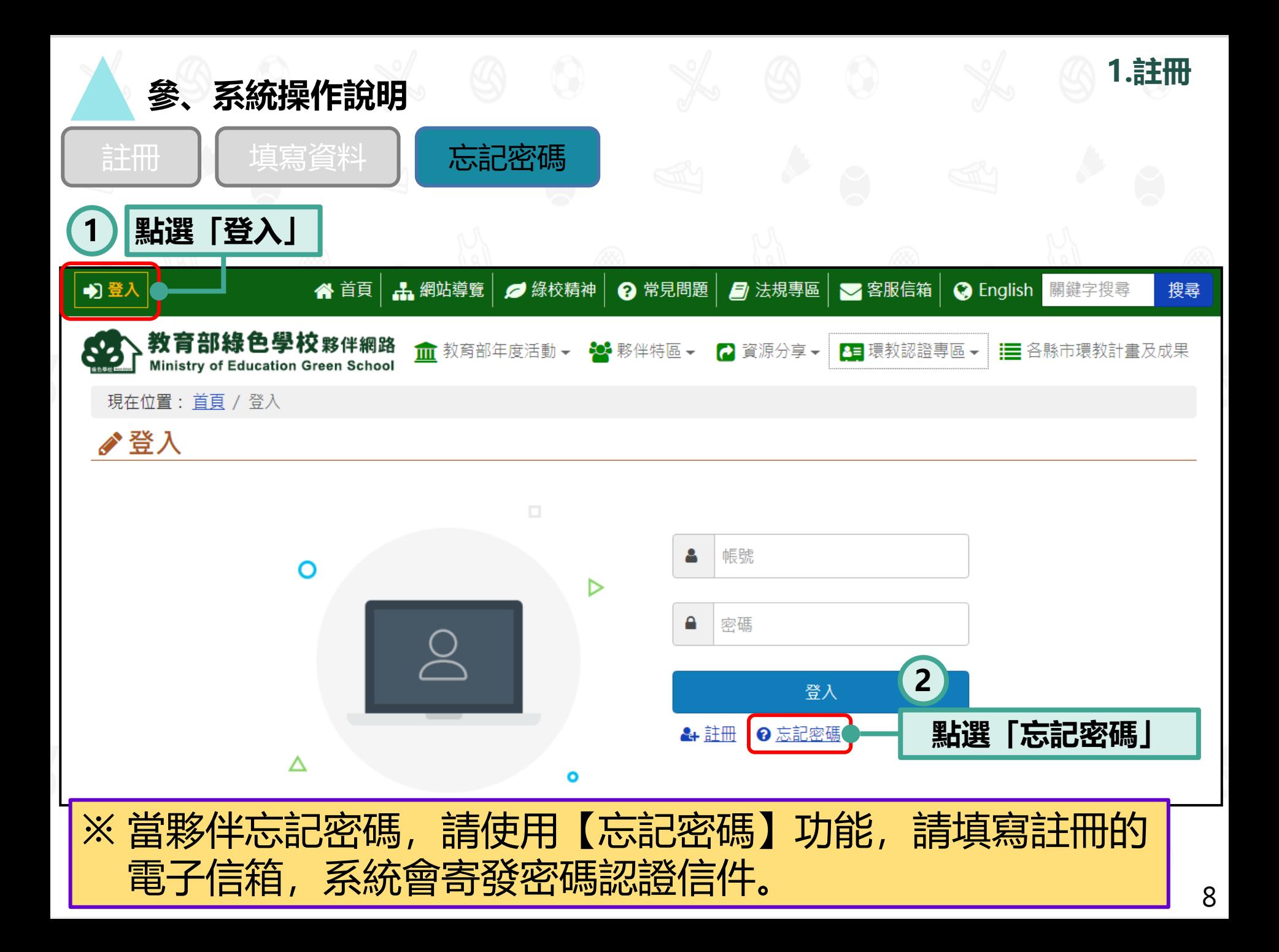

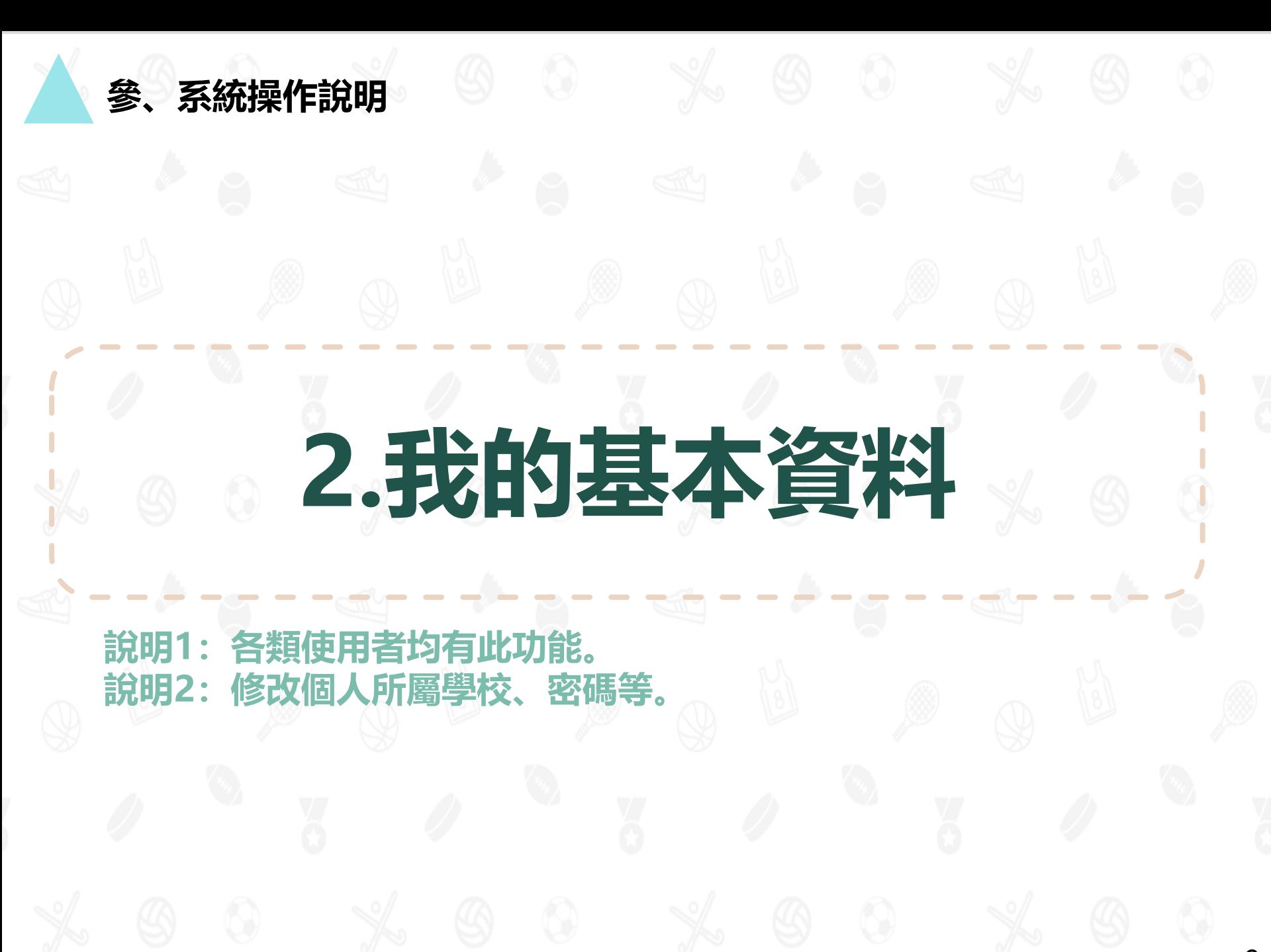

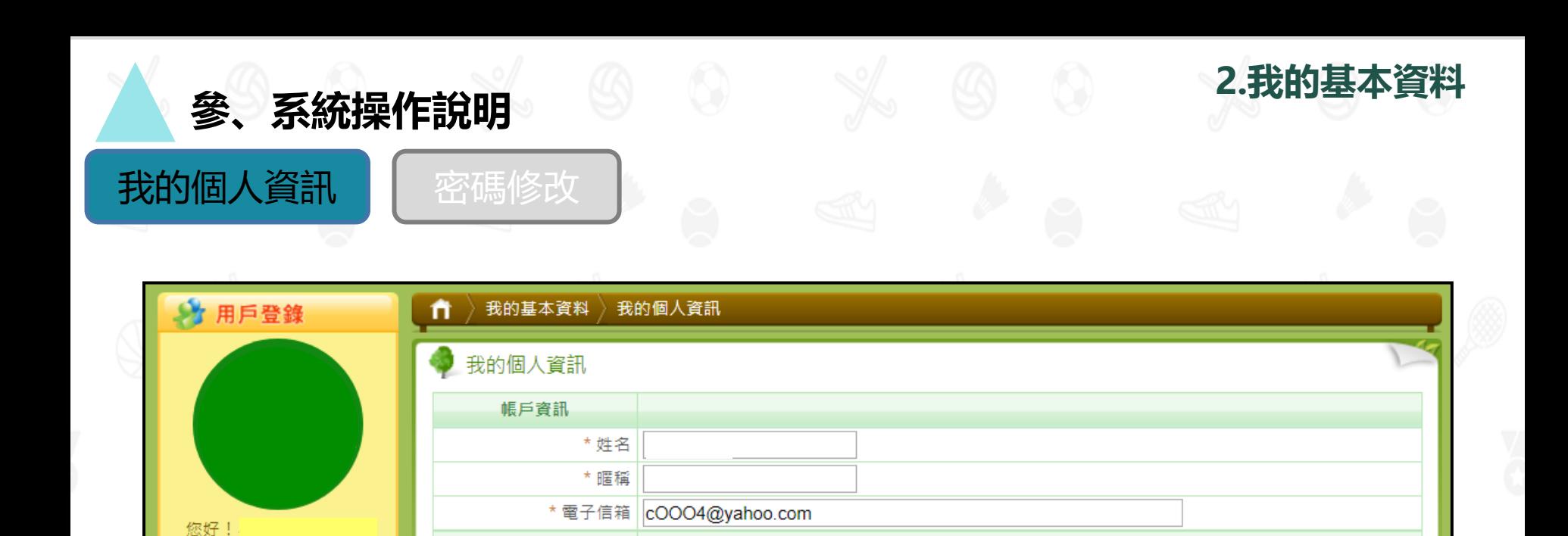

**2**

存檔

**點選「存檔」**

**1 點選「我的個人資訊」**

登出

我的管理區

▶ 我的基本資料

我的個人資訊

▶ 我的文章管理

▶ 我的回應管理

» 密碼修改

» 我的喜好

基本資料

其他資料

\*性別 ⊙男性 ◎女性

\* 職稱 | 環工

\* 雷話

任教科目

自我介紹

**\*生日1993▼年8 ▼月27▼日** 

\* 所屬單位 | 選擇所屬單位 | 環資國際有限公司

各位夥伴大家好~~~~

輸入格式: (02)6600-1234 #12345

02-6600-1234

行政人員 ▼

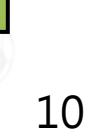

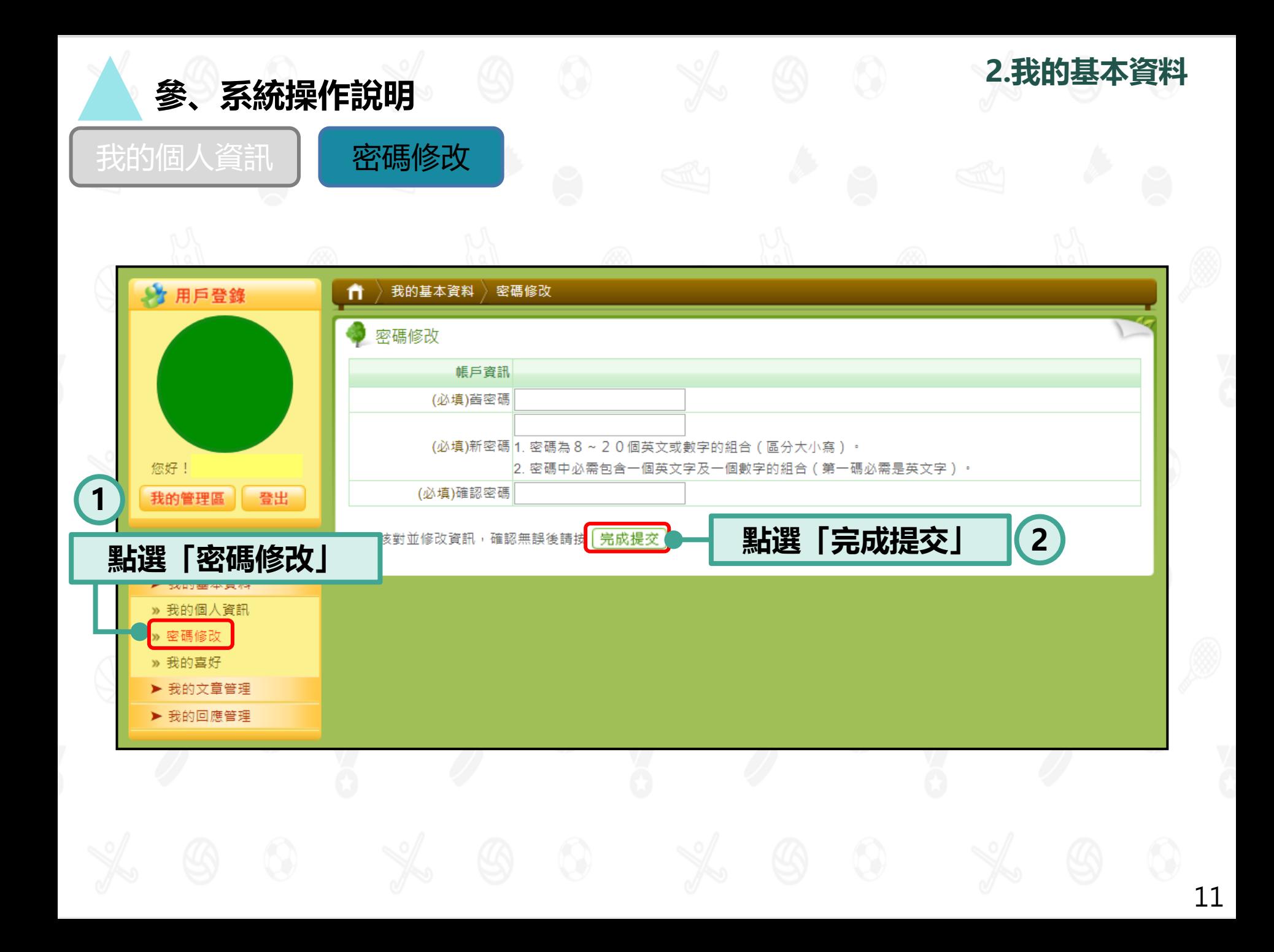

## **3.我的文章管理**

**說明1:提供個人教師帳號使用。**

**說明2:僅提供部分功能(提報補件、所有提報列表)給學校帳號使用。 說明3:進行提報、參加主題活動、提報資料補正等作業。**

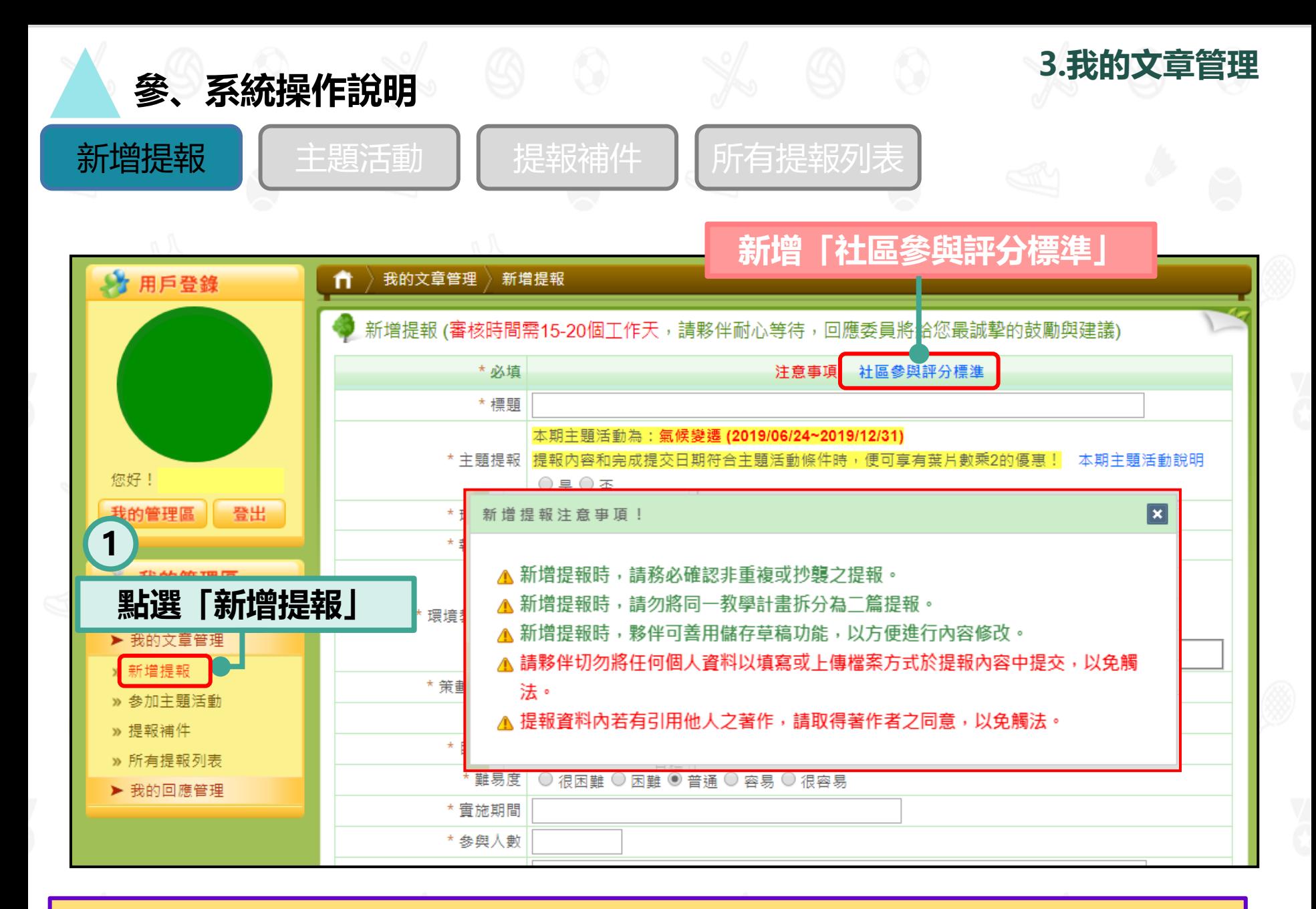

#### ※ 請務必要閱讀提報注意事項。

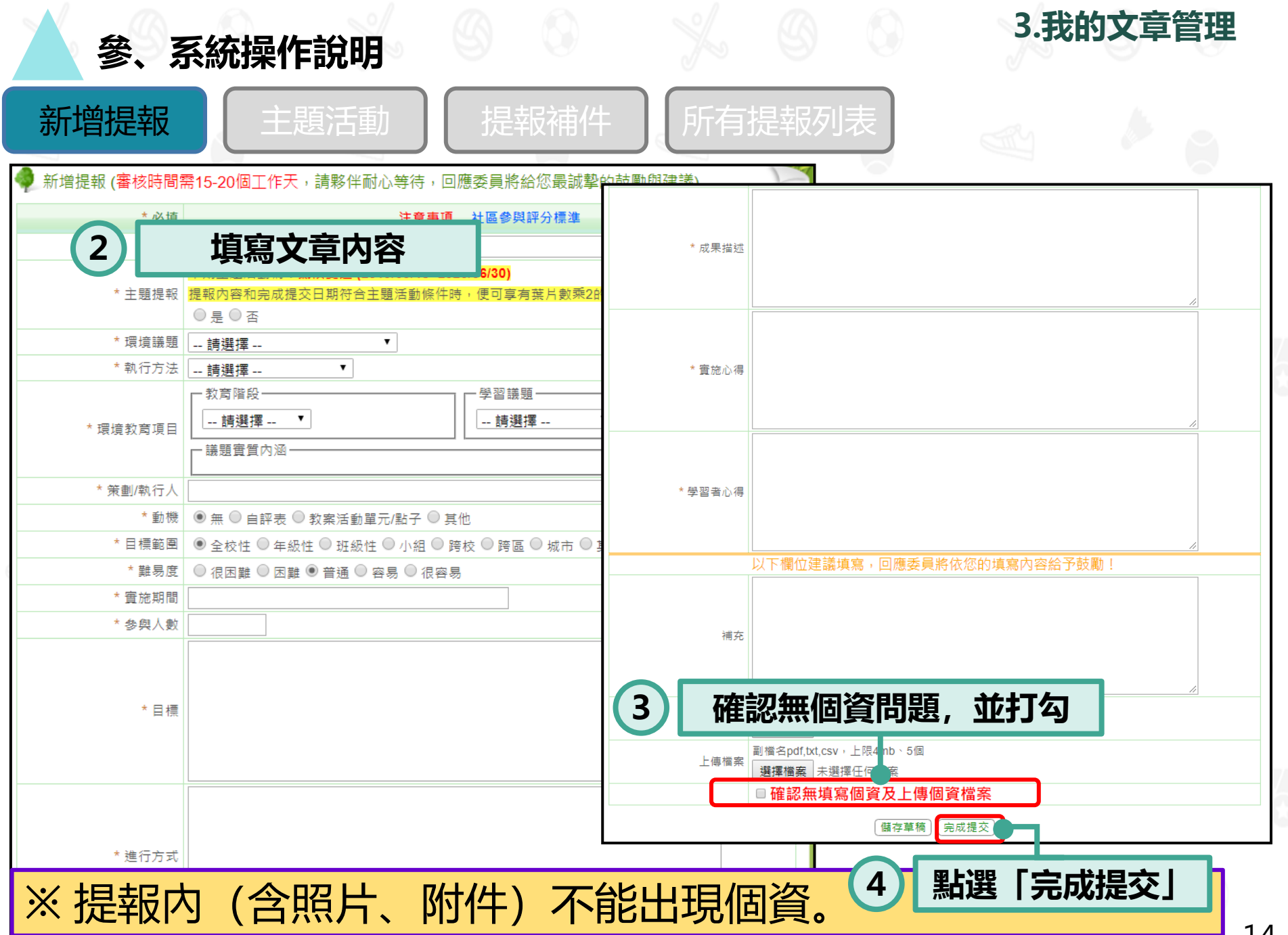

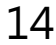

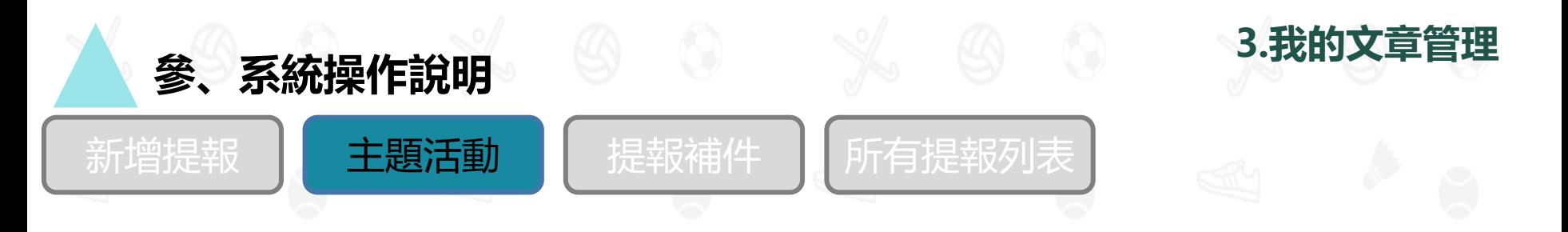

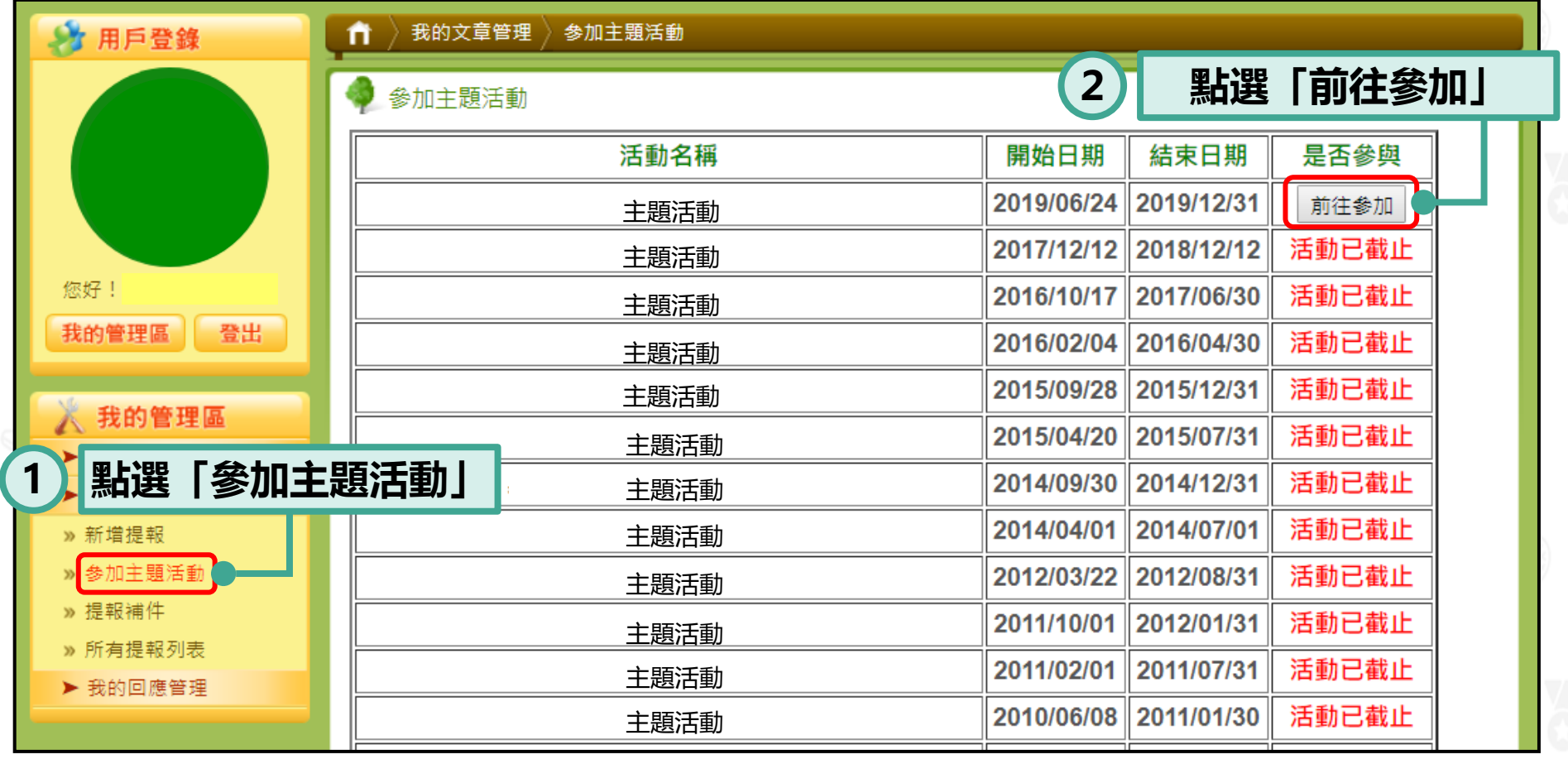

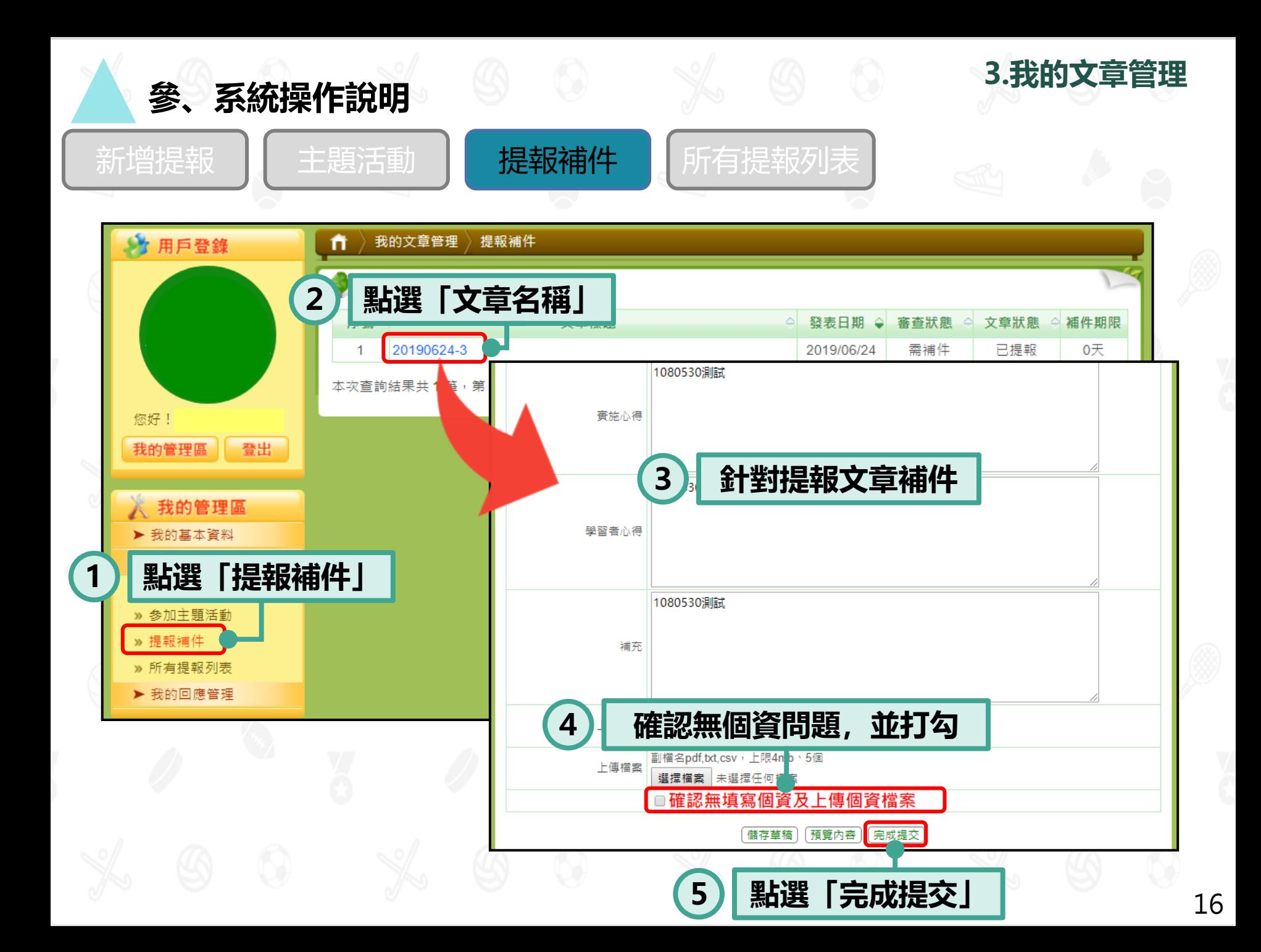

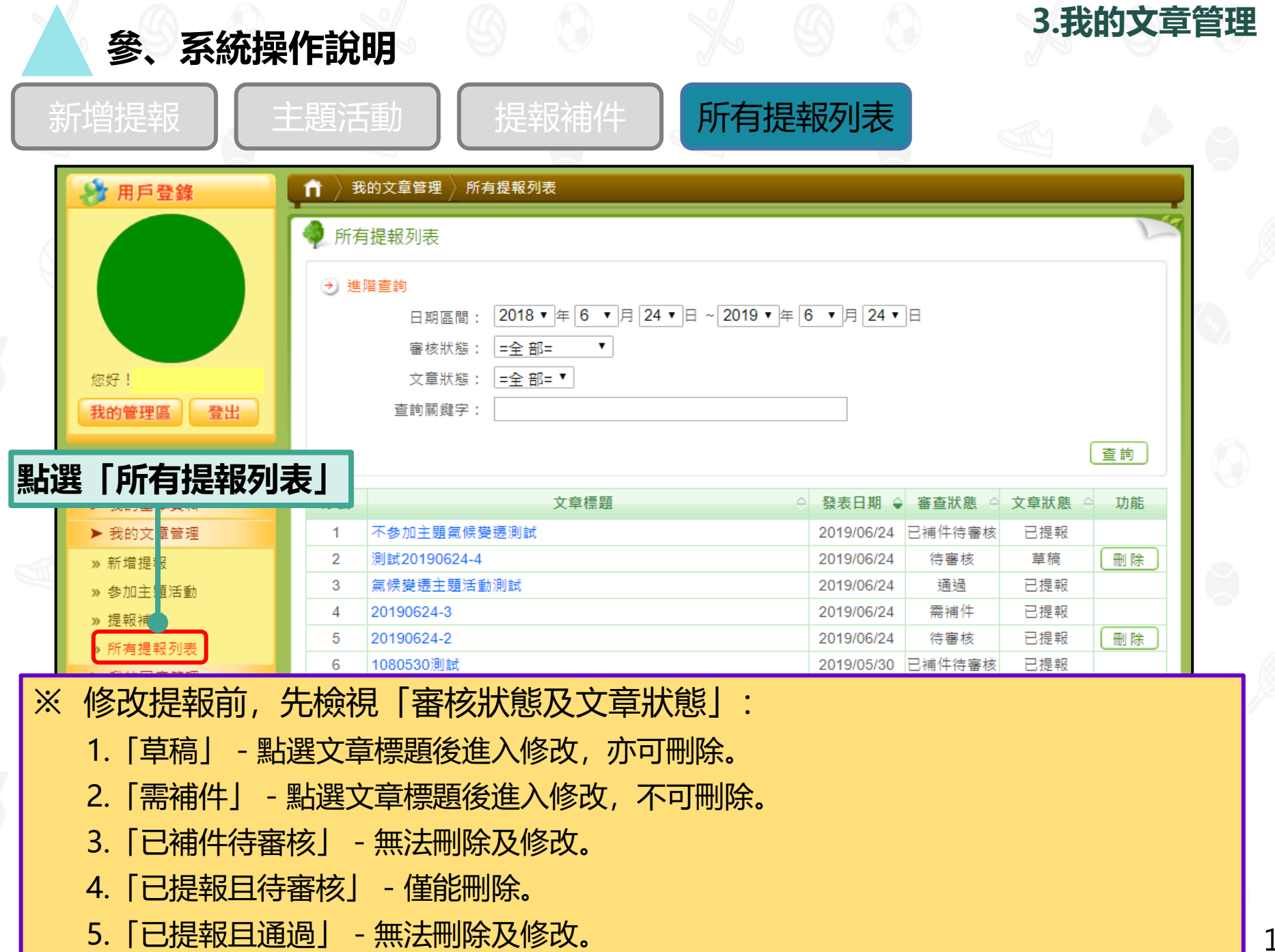

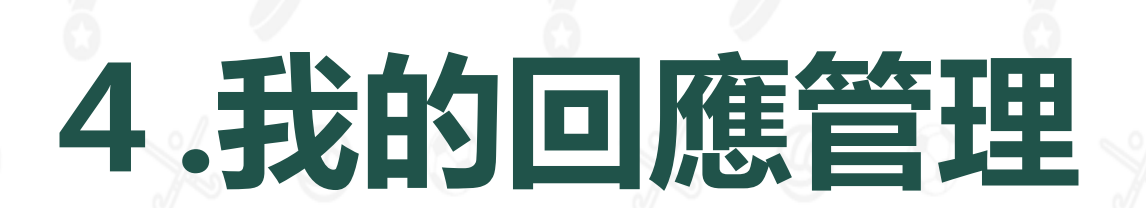

**說明1:僅提供個人教師帳號使用。 說明2:可查看回應委員或一般民眾回饋的意見。**

**參、系統操作說明**

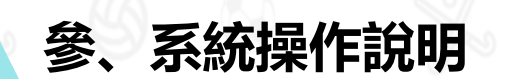

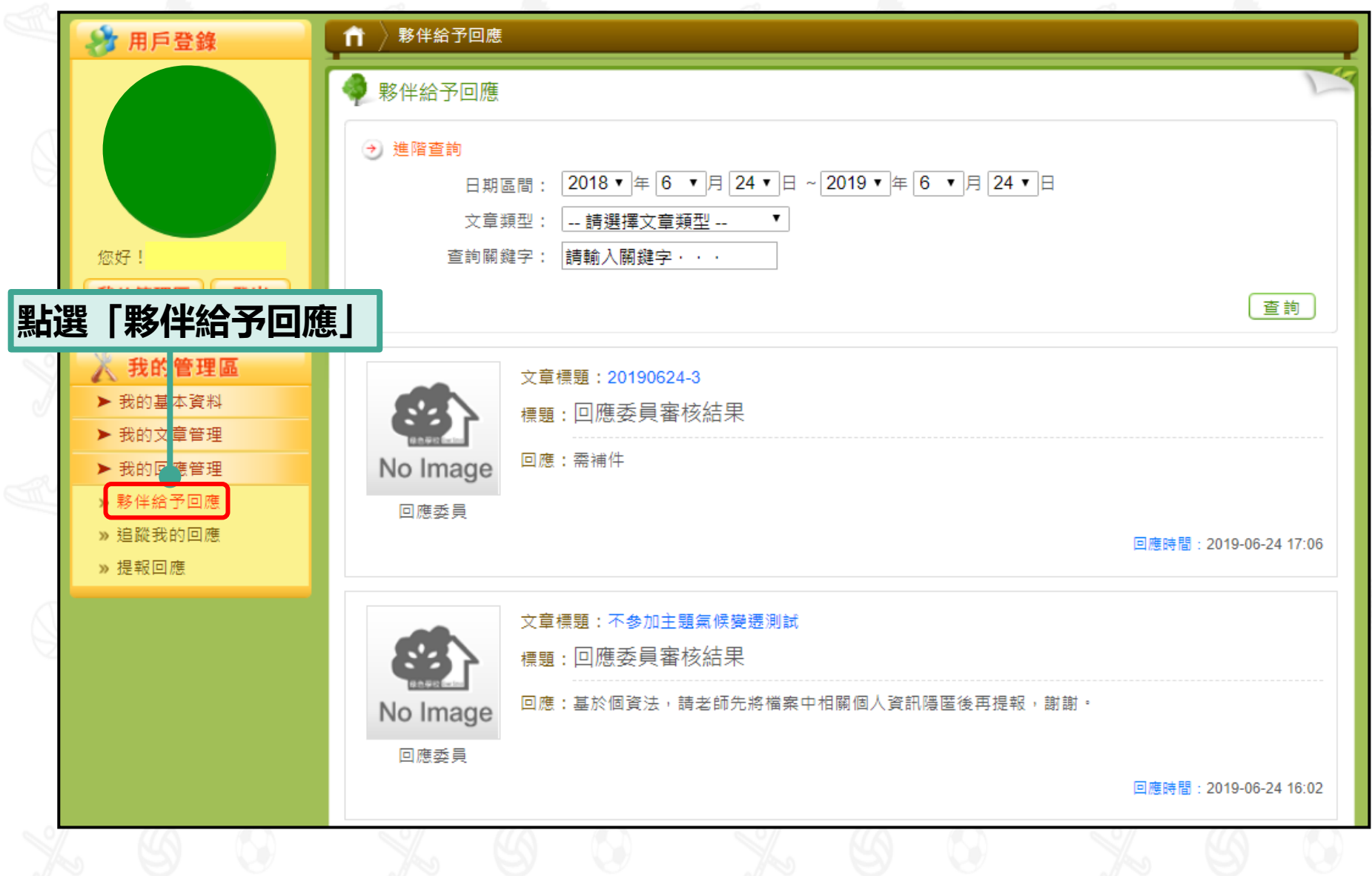

**4.我的回應管理**

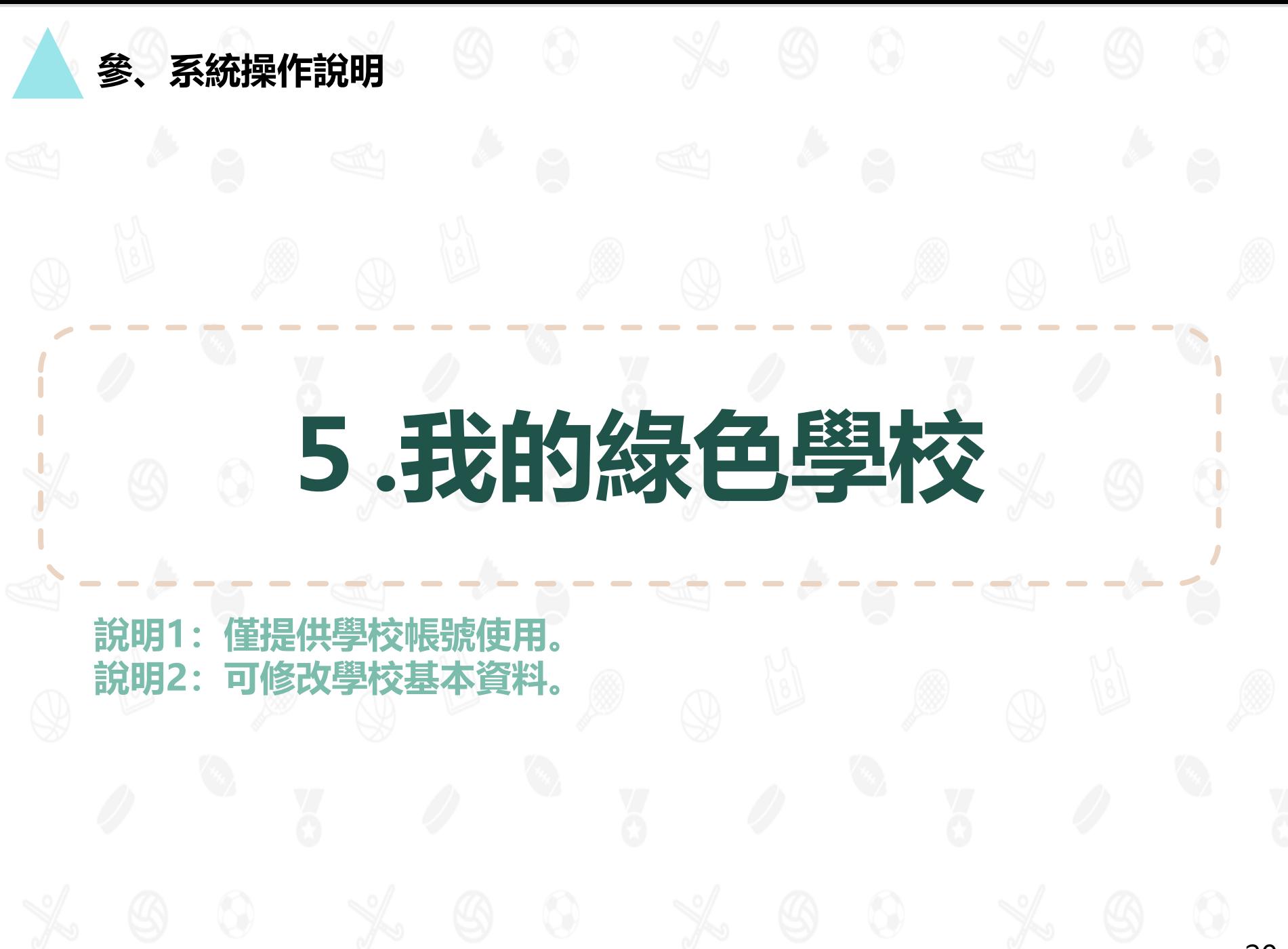

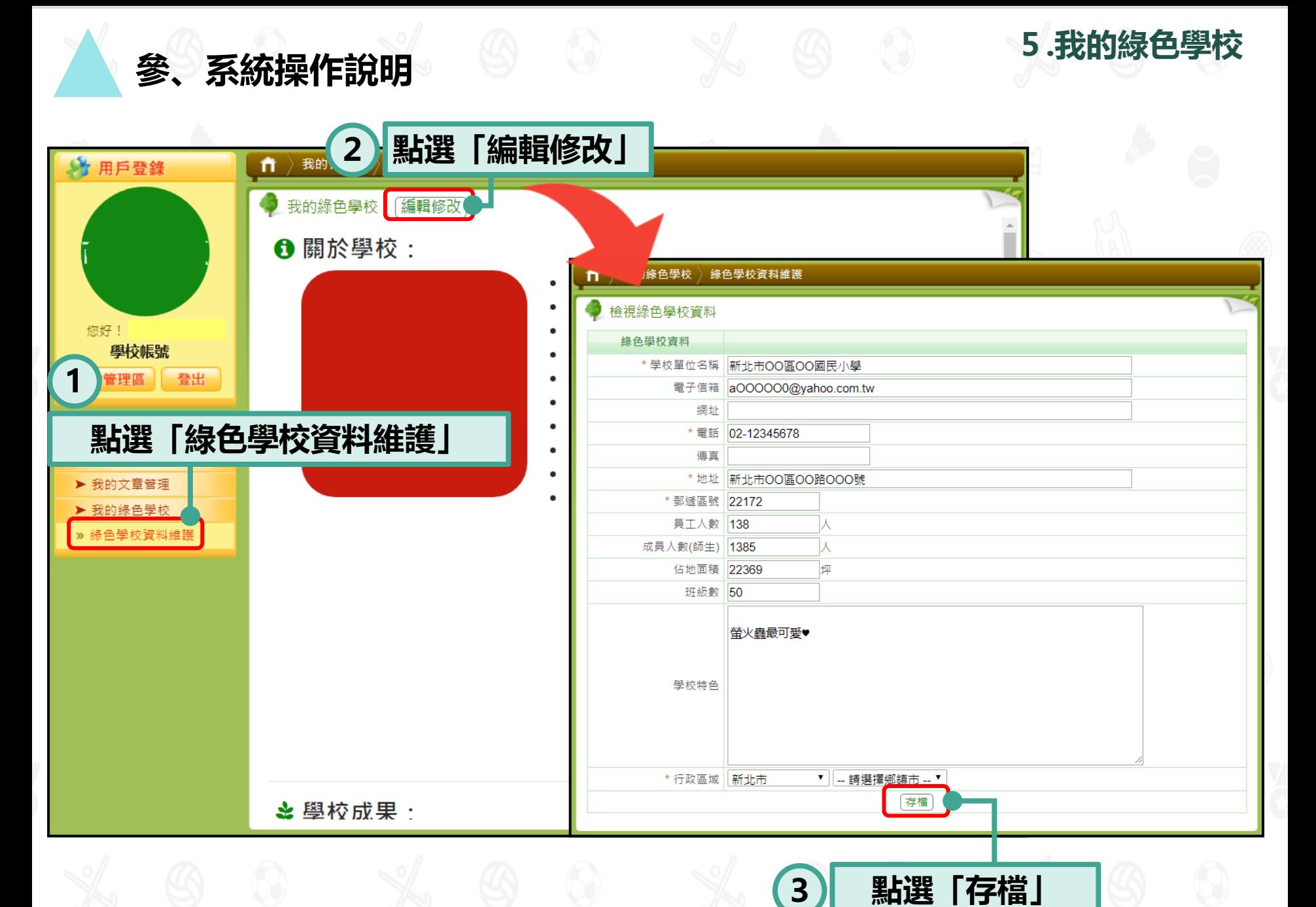

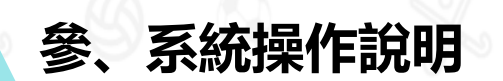

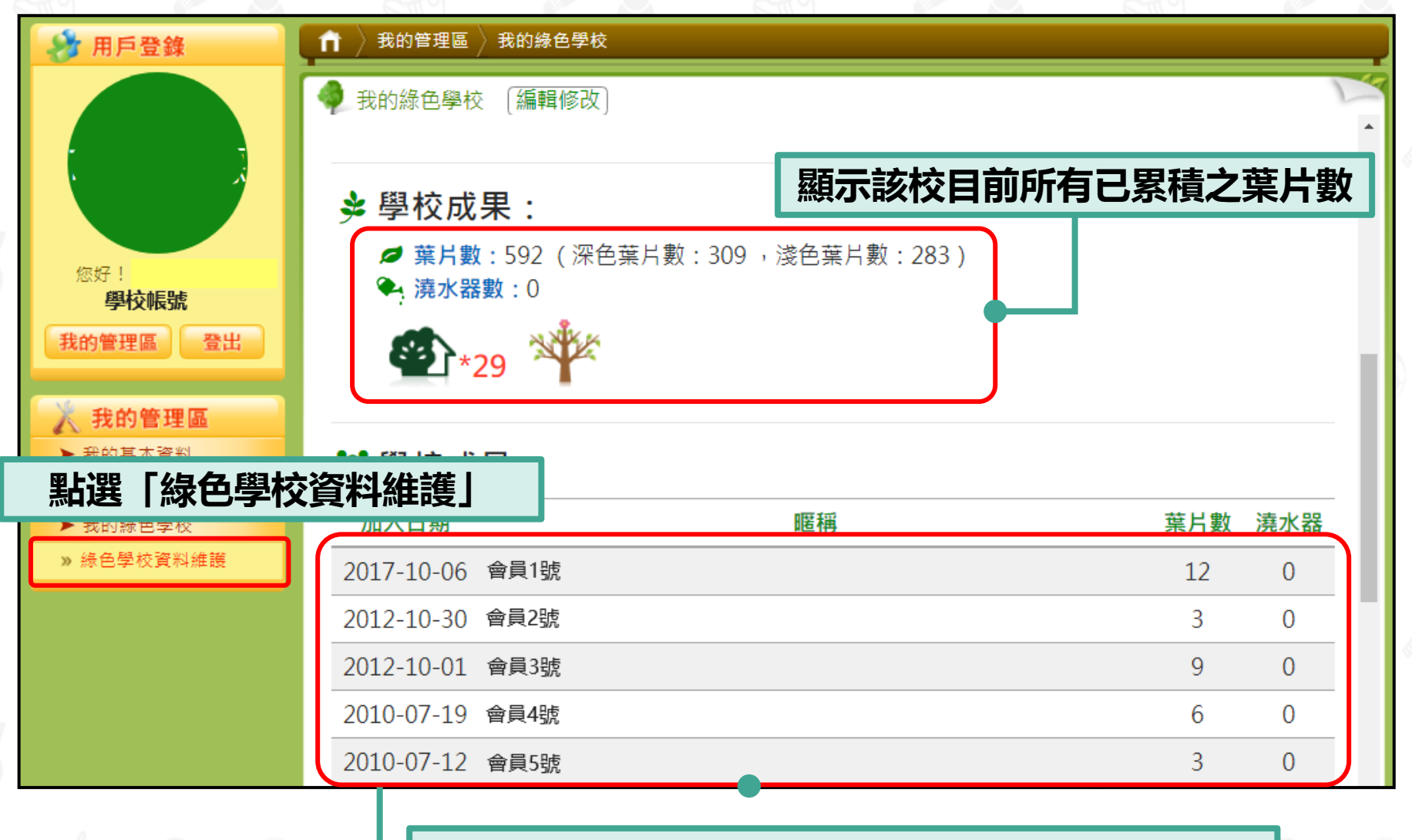

**顯示目前隸屬於該校且有取得葉片數之老師帳號**

**5.我的綠色學校**

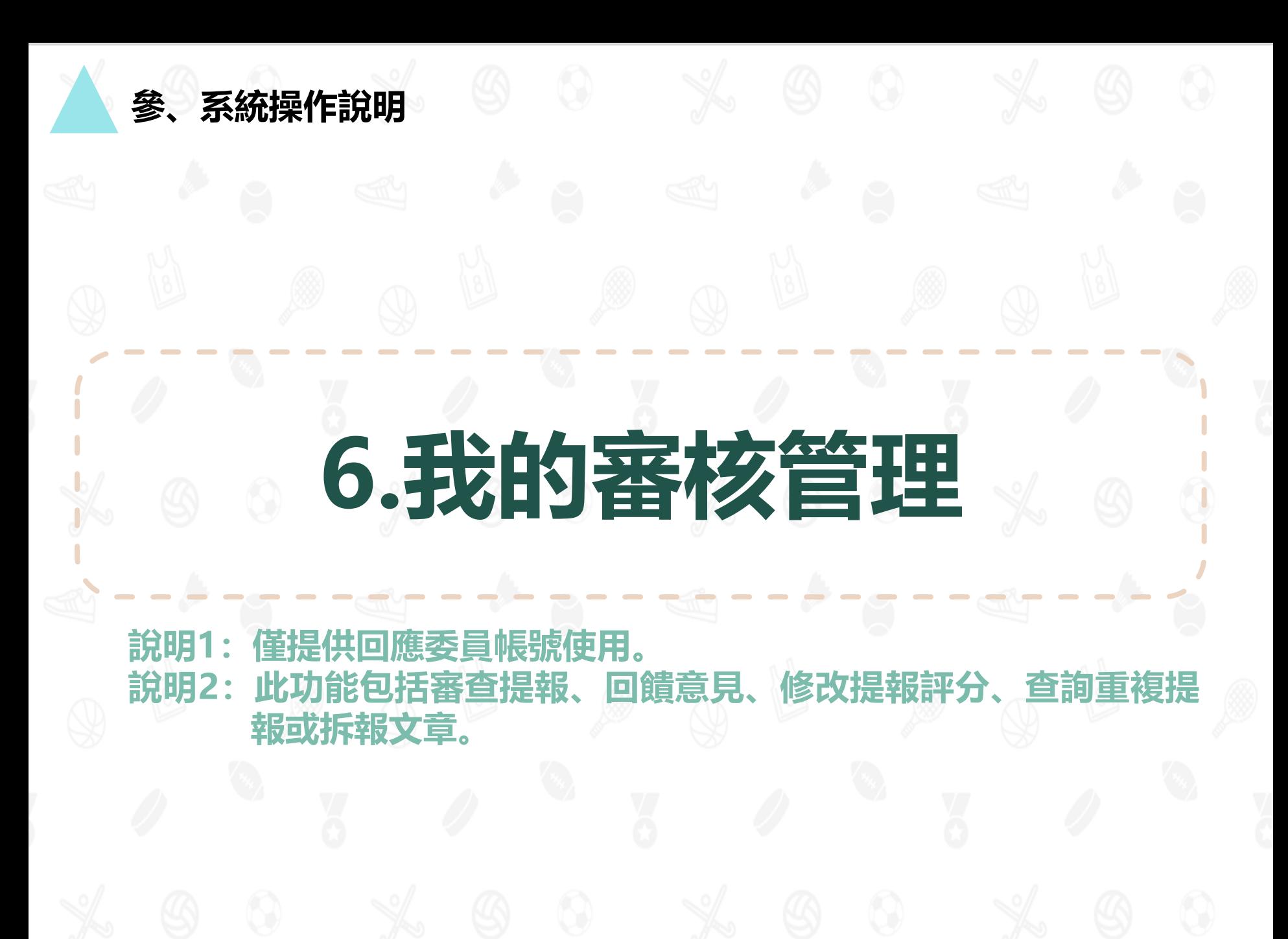

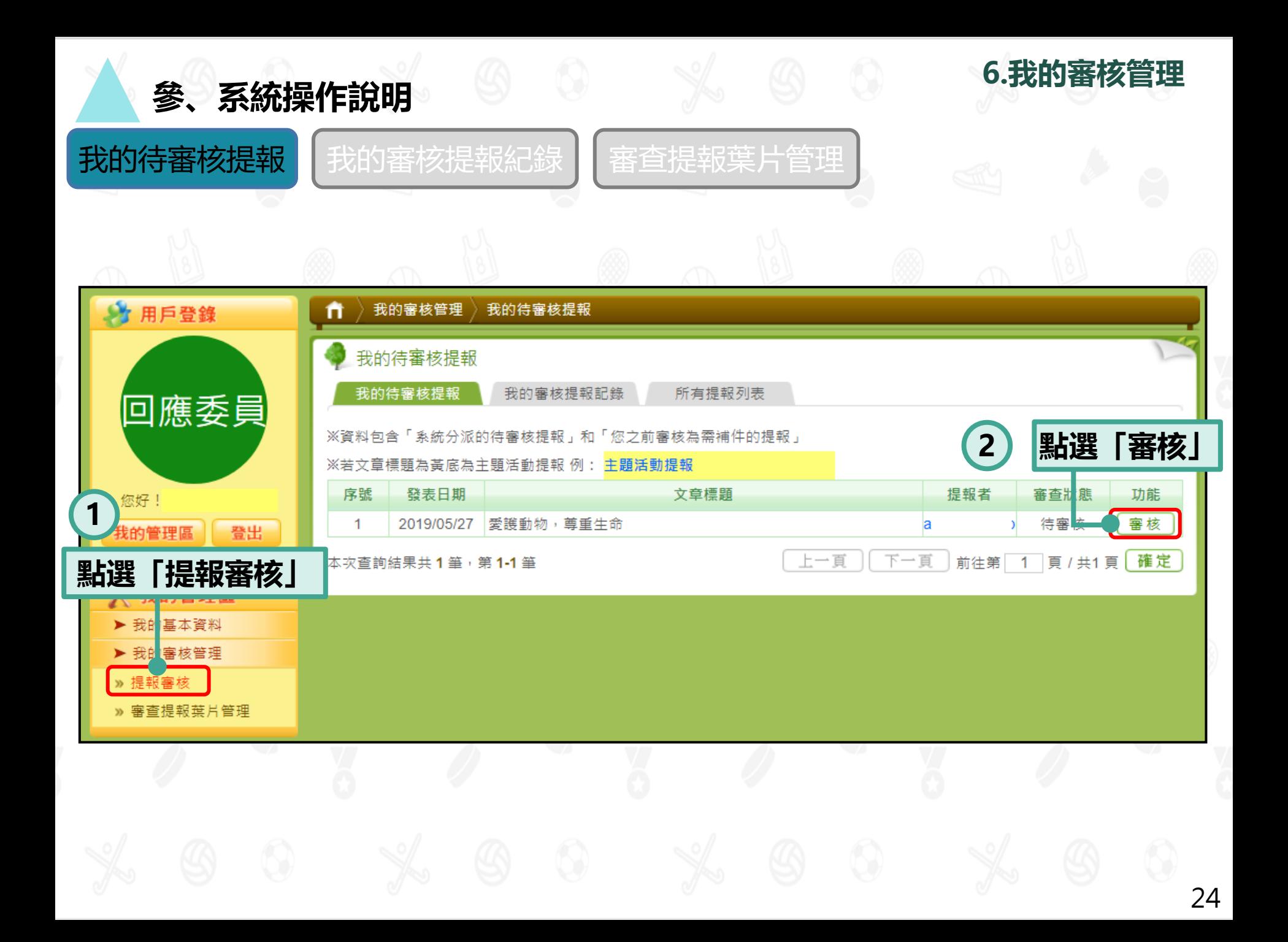

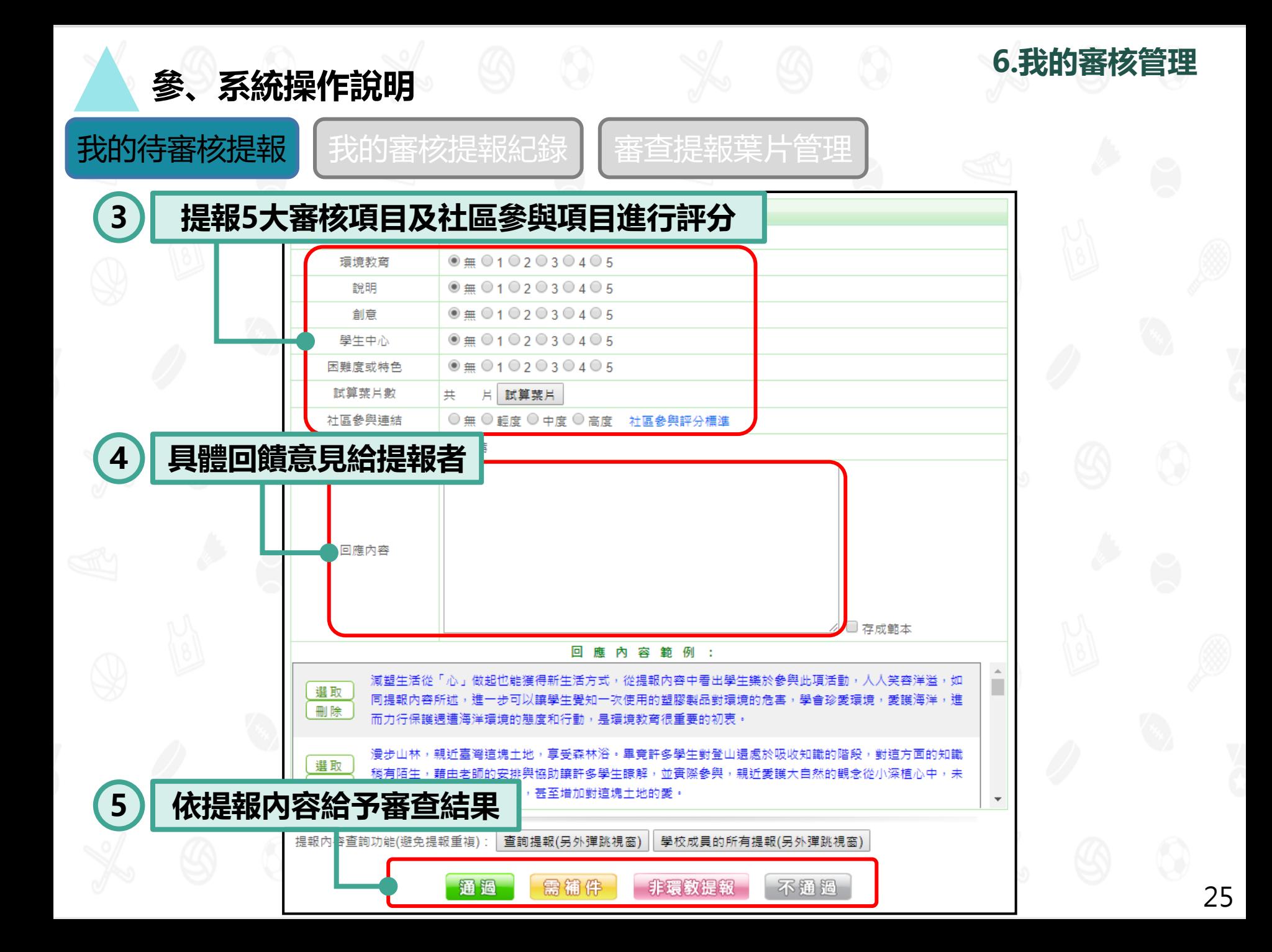

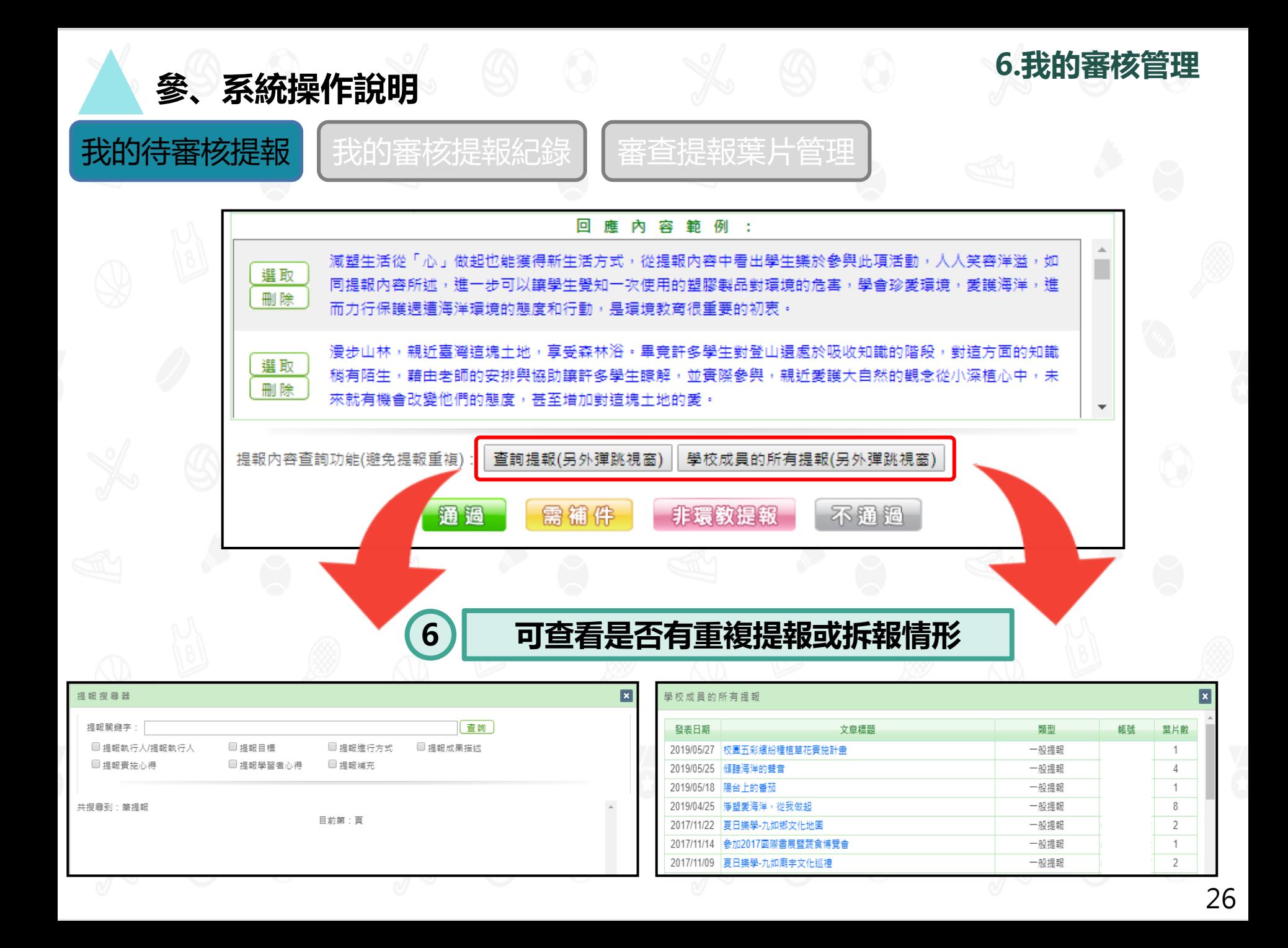

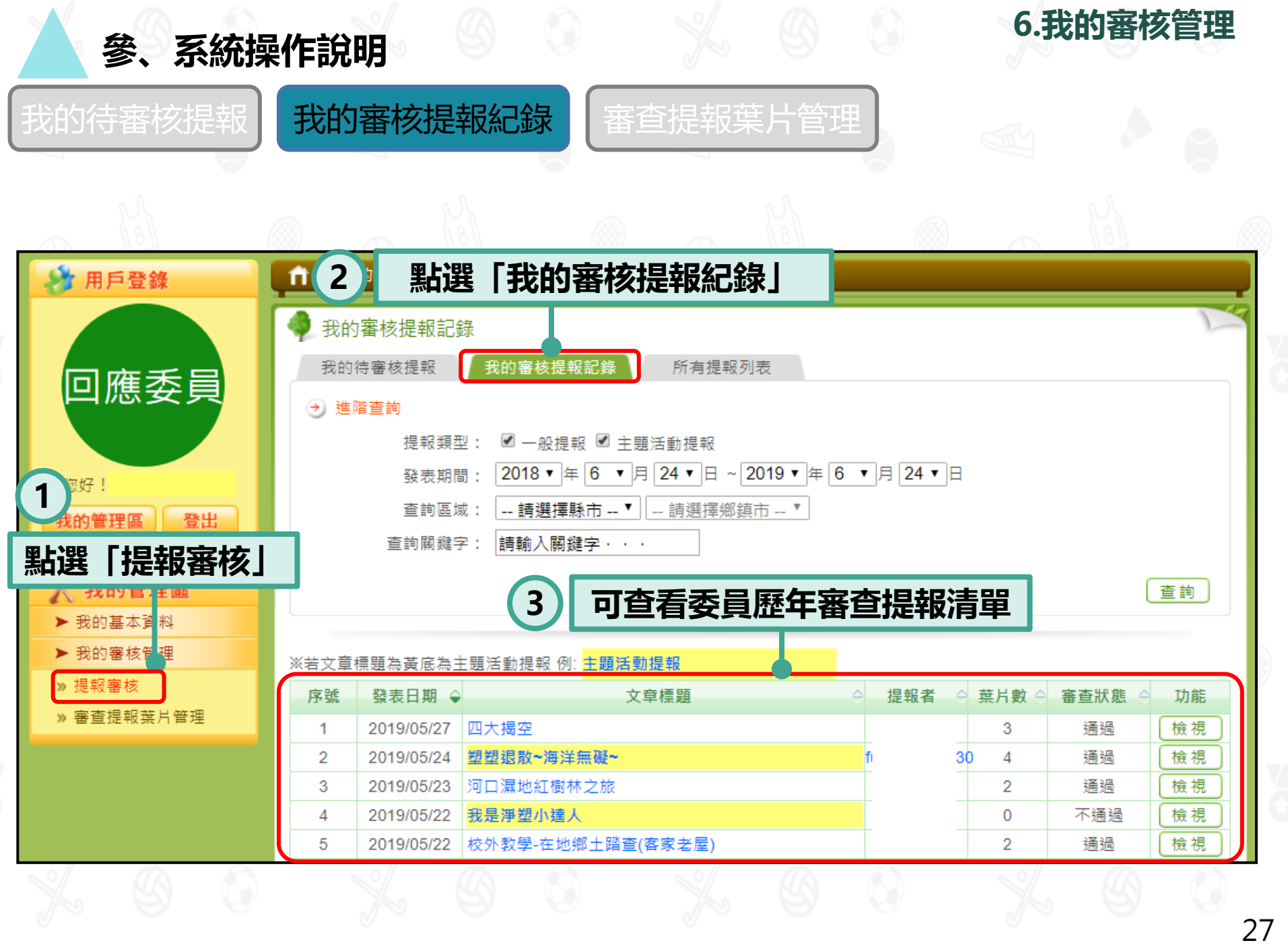

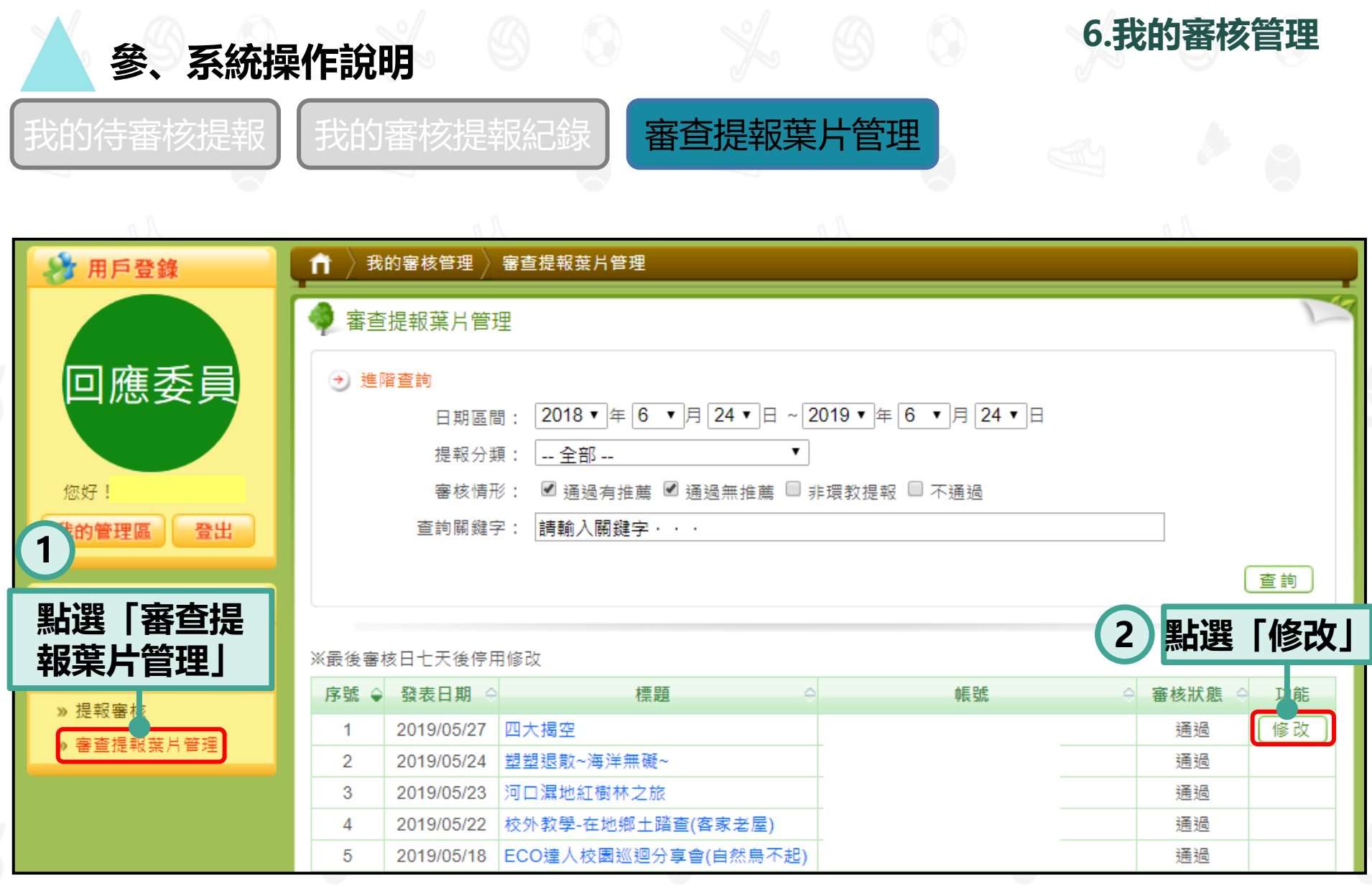

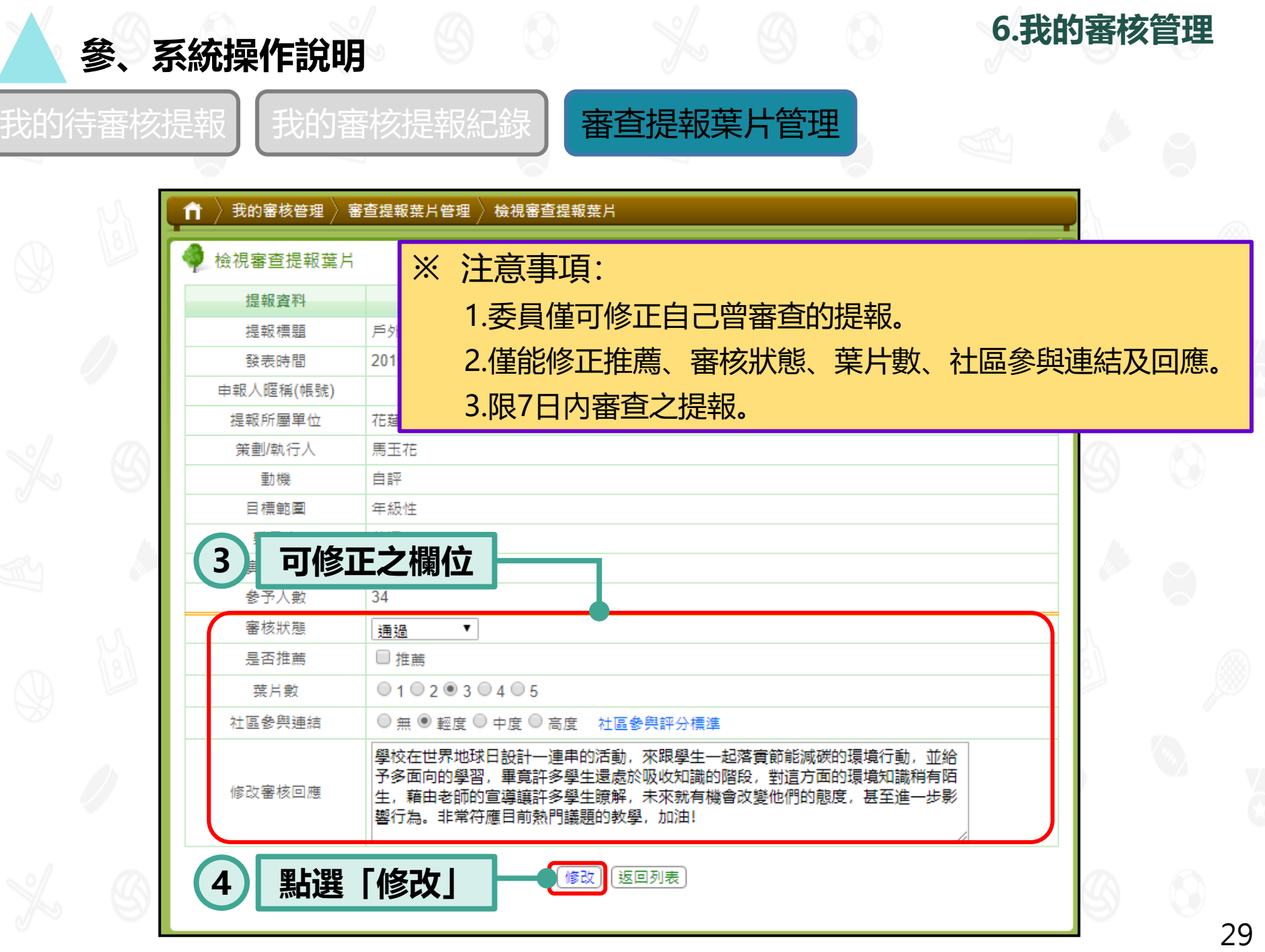

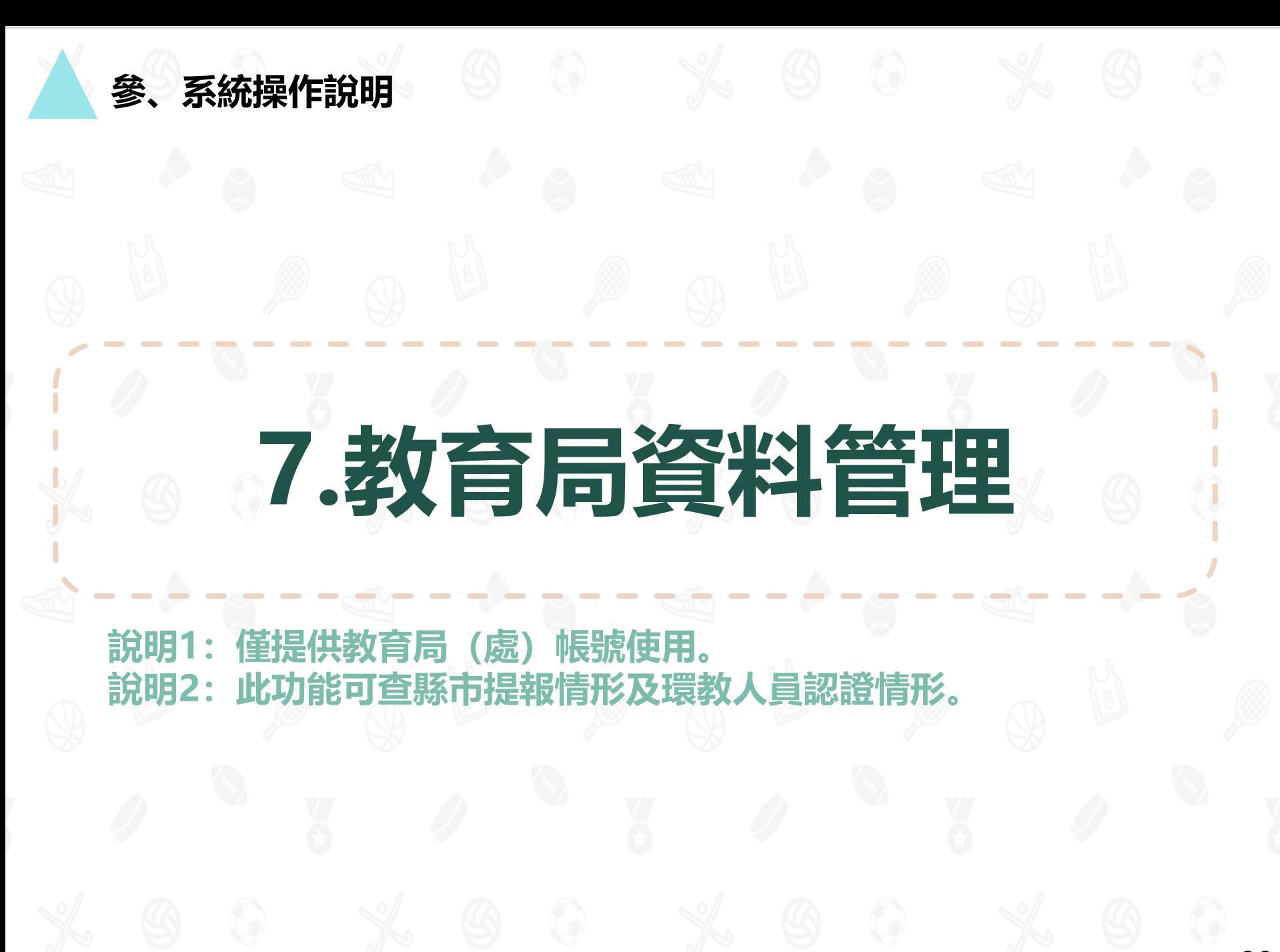

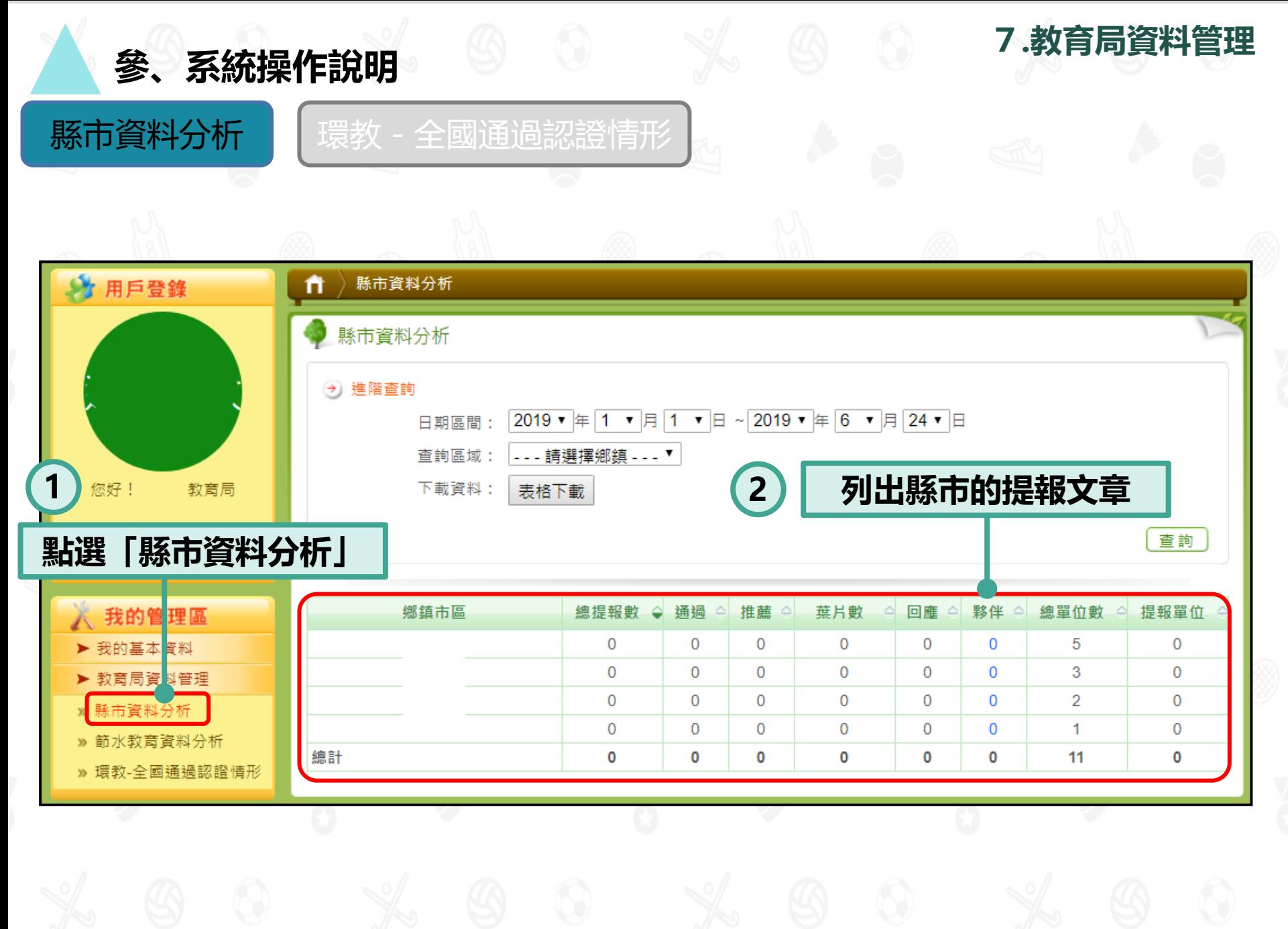

![](_page_31_Picture_30.jpeg)

32

![](_page_32_Picture_0.jpeg)

**說明1:僅提供各縣市輔導團帳號使用。 說明2:此功能可上傳中長程計畫及環境教育計畫與成果。**

**參、系統操作說明**

![](_page_33_Picture_0.jpeg)

#### 輔導團後臺管理介面

![](_page_33_Figure_2.jpeg)

34

**8.輔導團資料管理**

![](_page_34_Picture_0.jpeg)

※ 注意事項:

» 中長程計畫 »環教計畫專區

**1**

1. 系統將預帶中長程計畫名稱。

**點選「中長程計畫」**

2. 可隨時更新中長程計畫檔案。

![](_page_35_Picture_0.jpeg)

- ※ 注意事項:
	- 1. 一年僅限新增一筆年度計畫。
	- 2. 系統將預帶年度計畫名稱。

**8.輔導團資料管理**

![](_page_36_Picture_0.jpeg)

![](_page_36_Picture_1.jpeg)

**子計畫與成果上傳方式**

![](_page_36_Picture_29.jpeg)

![](_page_36_Picture_4.jpeg)

![](_page_37_Figure_0.jpeg)

![](_page_38_Picture_0.jpeg)

- 1. 上架: 於前臺顯示。
- 2. 下架:不於前臺顯示。
- 3. 計畫是否於前臺顯示, 需手動調整。

![](_page_39_Picture_0.jpeg)

## **綠色學校夥伴網路**

### **網址: https://www.greenschool.moe.edu.tw/ 客服電話:(02)6630-9988#113 客服信箱:greenschool@eri.com.tw**